# **Email Students in Grid**

To schedule individual training for your district, contact SISTraining@tylertech.com.

#### **Path: View/Maintain → Student → Student Data Grid and Groupings**

#### **Overview**

This function allows users to send a mass email to a group of students and/or parents from the Data Grid without having to maintain your own private address book. You may use this feature in several ways:

- Any selection criteria can be used for the email (e.g. 8th graders going to a particular HS site)
- Any Group of Names can be emailed (e.g. Freshman Football Team)
- Teachers can easily communicate with students/parents from 1 class or all classes to send weekly communications, upcoming tests, homework attachments, etc.

Email addresses are pulled from the following screens:

- **Student Basic Information**
- **Family Registration** → **Primary Parents** tab. If no email exists there, then the email address is pulled from the **Work Information** tab
- **Family Registration** → **Alternate Parents** tab

### **Select Students**

- 1. Select the students to email. You may do this from the **My Classes** section of the **Staff Home** screen or from the **Student Data Grid and Groupings** screen.
	- a. From **My Classes**, you may email students and/or parents from one class or all classes.
		- 1. To email all students/parents from one class, click the Display Roster icon.

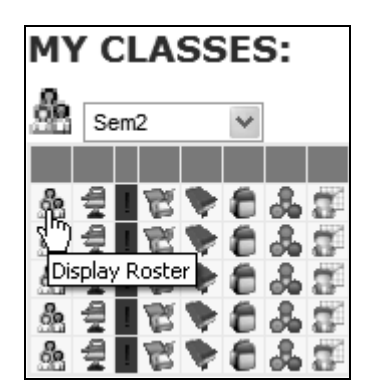

2. To email all students/parents from all classes, click the All Student Rosters icon.

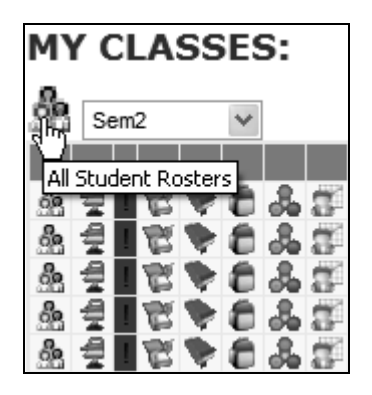

- b. From the **Student Data Grid and Groupings** screen, click the student selection criteria icon .
- 2. As always in the Data Grid, you may use checkboxes to remove names, Add 1+ Students from Name/ID Select, or use different student selection criteria to pull up a different group of students. See the Quick Reference Sheet, Student Data Grid, for more information on this topic.

### **Compose a Mass Email**

1. Once you have the appropriate students selected, click **Actions** → **Email Students in Grid** or

use the email icon .

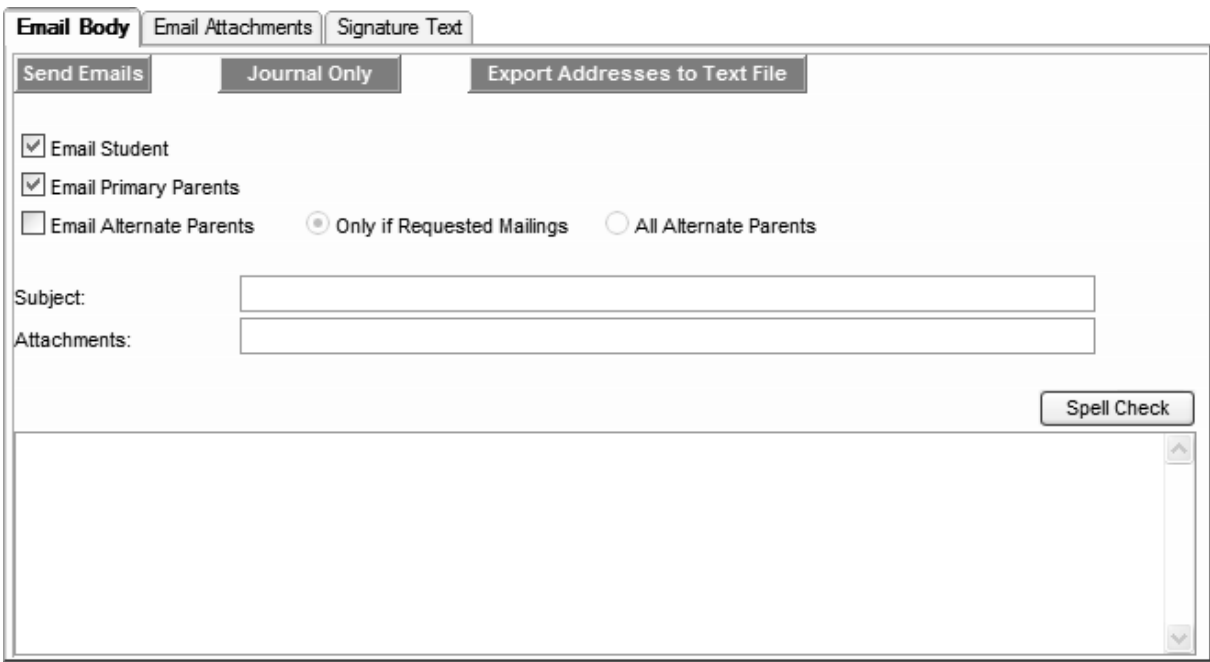

- 2. Check the appropriate boxes to designate to whom the email will be sent.
- 3. Type the **Subject** of the mass email.
- 4. Type the body of the mass email and click  $\Box$  Spell Check

### **Attach Files to a Mass Email**

1. Click the **Email Attachments** tab.

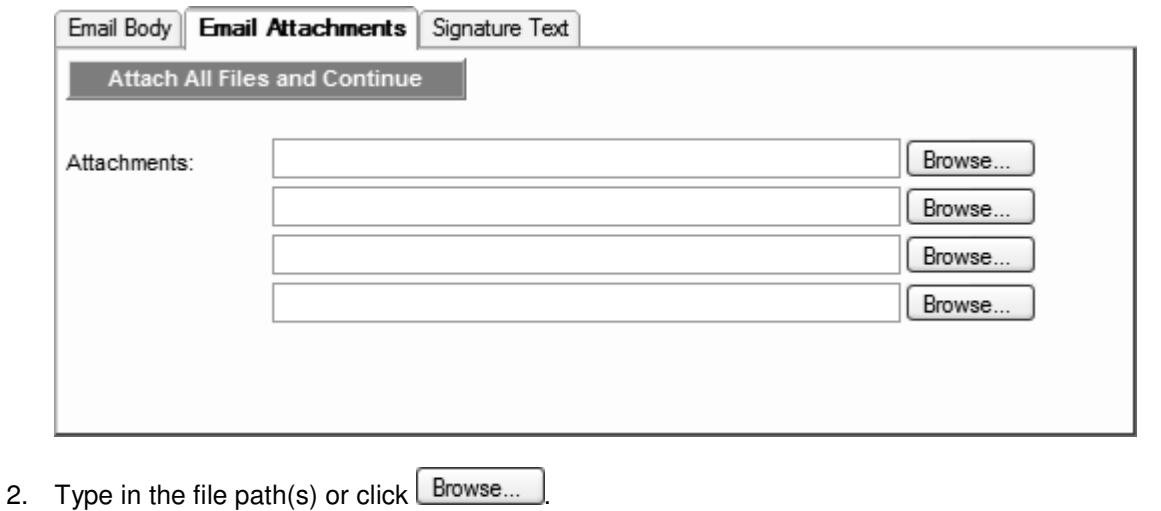

- 3. Once you have selected up to 4 attachment(s), click **Attach All Files and Continue** . The **Email Body** tab displays with the appropriate **Attachments**.
- 4. To attach more than four files, click the **Email Attachments** tab again and repeat steps 2-3.

## **Add Signature Text to a Mass Email**

1. Click the **Signature Text** tab.

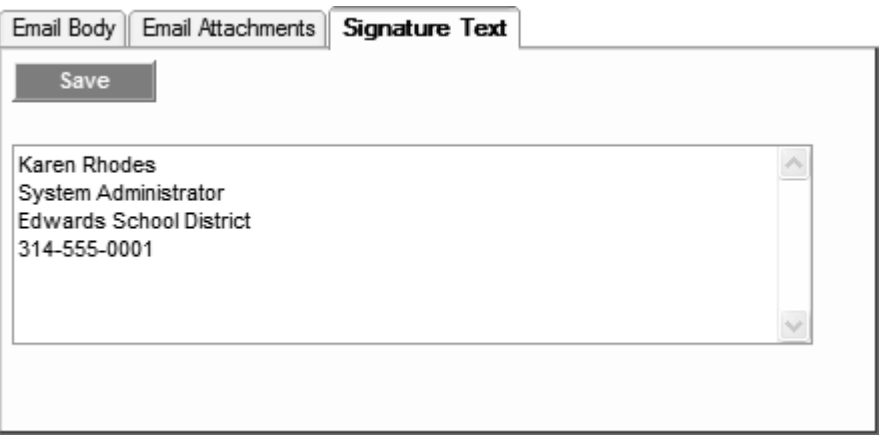

2. Type the signature text and click <sup>Save</sup> . This text will display below the body of the email and on all future emails, but may be edited or deleted.

## **Send a Mass Email**

In the **Email Body** tab, click **Send Emails** . The My Reports queue displays. When the Status is complete, the Journal report displays the number of emails sent per student. This also sends a copy of the email to the user who submitted it.

# **Journal Only**

- 1. In the **Email Body** tab, click **Journal Only Reports Reports** screen displays the number of emails found per student without sending the mass email.
- 2. Click Done to return to the **Email Students in Grid** screen.

# **Export Addresses to Text File**

This button creates a text file listing all emails found per student.

- 1. In the **Email Body** tab, click **Export Addresses to Text File**
- 2. On the **File Download** window, you have the option to **Open** or **Save** the file, or **Cancel**.

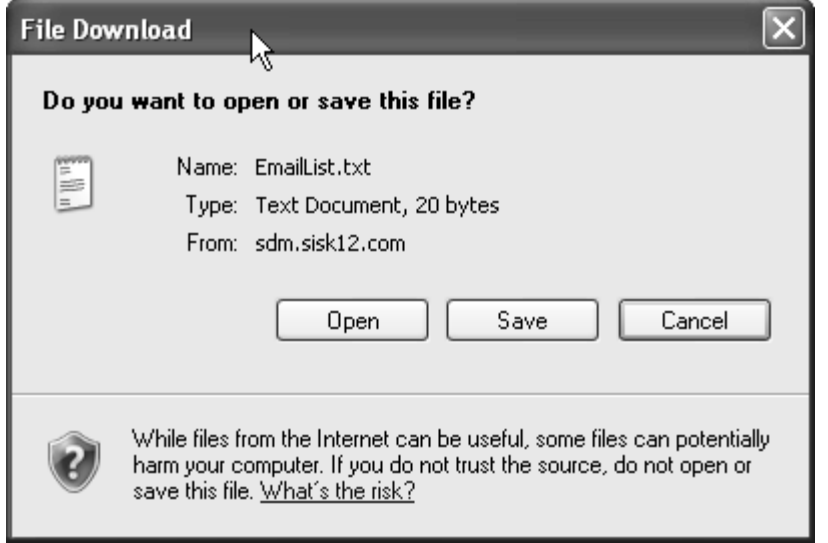

- a. If you choose to open the file, you may still save it after it has been opened.
- b. If you choose to save the file, a **Save As** window displays. From there, you may use the default location and name of the file, or choose a different location and type a different name,

then click <sup>Save</sup> The file will be able to be opened from the established location.